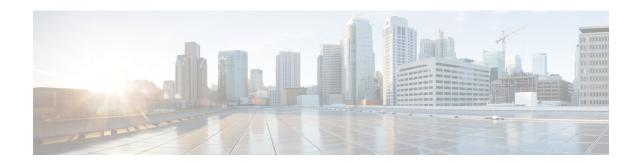

# **Getting Started**

- Task Flow, on page 1
- Initial Configuration, on page 1
- Log In or Out of the Firepower Chassis Manager, on page 4
- Accessing the FXOS CLI, on page 5

## **Task Flow**

The following procedure shows the basic tasks that should be completed when configuring your Firepower 9300 chassis.

#### **Procedure**

| Step 1  | Configure the Firepower 9300 chassis hardware (see the <i>Cisco Firepower Security Appliance Hardware Installation Guide</i> ). |
|---------|----------------------------------------------------------------------------------------------------|
| Step 2  | Complete the initial configuration (see Initial Configuration, on page 1).                                                      |
| Step 3  | Log in to the Firepower Chassis Manager (see Log In or Out of the Firepower Chassis Manager, on page 4).                        |
| Step 4  | Set the Date and Time (see Setting the Date and Time).                                                                          |
| Step 5  | Configure a DNS server (see Configuring DNS Servers).                                                                           |
| Step 6  | Register your product license (see License Management for the ASA).                                                             |
| Step 7  | Configure users (see User Management).                                                                                          |
| Step 8  | Perform software updates as required (see Image Management).                                                                    |
| Step 9  | Configure additional platform settings (see Platform Settings).                                                                 |
| Step 10 | Configure interfaces (see Interface Management).                                                                                |
| Step 11 | Create logical devices (see Logical Devices).                                                                                   |
|         |                                                                                                    |

# **Initial Configuration**

Before you can use Firepower Chassis Manager or the FXOS CLI to configure and manage your system, you must perform some initial configuration tasks using the FXOS CLI accessed through the console port. The

first time that you access the Firepower 9300 chassis using the FXOS CLI, you will encounter a setup wizard that you can use to configure the system.

You can choose to either restore the system configuration from an existing backup file, or manually set up the system by going through the Setup wizard. If you choose to restore the system, the backup file must be reachable from the management network.

You must specify only one IPv4 address, gateway, and subnet mask, or only one IPv6 address, gateway, and network prefix for the single management port on the Firepower 9300 chassis. You can configure either an IPv4 or an IPv6 address for the management port IP address.

#### Before you begin

- 1. Verify the following physical connections on the Firepower 9300 chassis:
  - The console port is physically connected to a computer terminal or console server.
  - The 1 Gbps Ethernet management port is connected to an external hub, switch, or router.

For more information, refer to the Cisco Firepower Security Appliance Hardware Installation Guide.

- **2.** Verify that the console port parameters on the computer terminal (or console server) attached to the console port are as follows:
  - 9600 baud
  - 8 data bits
  - No parity
  - 1 stop bit

#### **Procedure**

- **Step 1** Connect to the console port.
- **Step 2** Power on the Firepower 9300 chassis.

You will see the power on self-test messages as the Firepower 9300 chassis boots.

- **Step 3** When the unconfigured system boots, a setup wizard prompts you for the following information required to configure the system:
- **Step 4** Review the setup summary and enter **yes** to save and apply the settings, or enter **no** to go through the Setup wizard again to change some of the settings.

If you choose to go through the Setup wizard again, the values you previously entered appear in brackets. To accept previously entered values, press **Enter**.

#### **Example**

The following example sets up a configuration using IPv4 management addresses:

```
Enter the setup mode; setup newly or restore from backup. (setup/restore) ? setup
You have chosen to setup a new Fabric interconnect. Continue? (y/n): y
Enforce strong password? (y/n) [y]: n
Enter the password for "admin": adminpassword%958
Confirm the password for "admin": adminpassword%958
Enter the system name: foo
Physical Switch Mgmt0 IP address : 192.168.10.10
Physical Switch Mgmt0 IPv4 netmask: 255.255.255.0
IPv4 address of the default gateway: 192.168.10.1
Do you want to configure IP block for ssh access? (yes/no) [y]: y
 SSH IPv4 block netmask: 0.0.0.0
Do you want to configure IP block for https access? (yes/no) [y]: \mathbf{y}
  HTTPS IP block address: 0.0.0.0
  HTTPS IPv4 block netmask: 0.0.0.0
Configure the DNS Server IP address (yes/no) [n]:y
  DNS IP address: 20.10.20.10
Configure the default domain name? (yes/no) [n]: y
  Default domain name: domainname.com
Following configurations will be applied:
  Switch Fabric=A
  System Name=foo
  Enforce Strong Password=no
  Physical Switch Mgmt0 IP Address=192.168.10.10
  Physical Switch Mgmt0 IP Netmask=255.255.255.0
  Default Gateway=192.168.10.1
  IPv6 value=0
  SSH Access Configured=yes
      SSH IP Address=0.0.0.0
      SSH IP Netmask=0.0.0.0
  HTTPS Access Configured=yes
      HTTPS IP Address=0.0.0.0
      HTTPS IP Netmask=0.0.0.0
  DNS Server=20.10.20.10
  Domain Name=domainname.com
Apply and save the configuration (select 'no' if you want to re-enter)? (yes/no): yes
The following example sets up a configuration using IPv6 management addresses:
Enter the setup mode; setup newly or restore from backup. (setup/restore) ? setup
You have chosen to setup a new Fabric interconnect. Continue? (y/n): y
Enforce strong password? (y/n) [y]: n
Enter the password for "admin": adminpassword%652
Confirm the password for "admin": adminpassword%652
Enter the system name: foo
Physical Switch Mgmt0 IP address: 2001::107
Physical Switch Mgmt0 IPv6 prefix: 64
IPv6 address of the default gateway: 2001::1
Do you want to configure IP block for ssh access? (yes/no) [y]: y
  SSH IPv6 block netmask: 0.0.0.0
Do you want to configure IP block for https access? (yes/no) [y]: \mathbf{y}
 HTTPS IP block address: 0.0.0.0
 HTTPS IPv6 block netmask: 0.0.0.0
Configure the DNS Server IPv6 address? (yes/no) [n]: y
  DNS IP address: 2001::101
Configure the DNS Server IP address (yes/no) [n]:
Configure the default domain name? (yes/no) [n]: y
  Default domain name: domainname.com
Following configurations will be applied:
  Switch Fabric=A
  System Name=foo
  Enforced Strong Password=no
  Physical Switch Mgmt0 IPv6 Address=2001::107
  Physical Switch Mgmt0 IPv6 Prefix=64
  Default Gateway=2001::1
```

```
Ipv6 value=1
SSH Access Configured=yes
    SSH IP Address=0.0.0.0
    SSH IP Netmask=0.0.0.0
HTTPS Access Configured=yes
    HTTPS IP Address=0.0.0.0
HTTPS IP Netmask=0.0.0.0
DNS Server=2001::101
Domain Name=domainname.com
Apply and save the configuration (select 'no' if you want to re-enter)? (yes/no): yes
```

## Log In or Out of the Firepower Chassis Manager

Before you can configure your Firepower 9300 chassis using Firepower Chassis Manager, you must log in using a valid user account. For more information on user accounts, see User Management.

You are automatically logged out of the system if a certain period of time passes without any activity. By default, the system will log you out after 10 minutes of inactivity. To configure this timeout setting, see Configuring the Session Timeout.

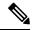

Note

You can optionally configure your Firepower Chassis Manager to allow only a certain number of unsuccessful login attempts before the user is locked out of the system for a specified amount of time. For more information, see Set the Maximum Number of Login Attempts.

### **Procedure**

#### **Step 1** To log in to the Firepower Chassis Manager:

a) Using a supported browser, enter the following URL in the address bar:

```
https://<chassis mgmt ip address>
```

where *<chassis\_mgmt\_ip\_address>* is the IP address or host name of the Firepower 9300 chassis that you entered during initial configuration.

**Note** For information on supported browsers, refer to the release notes for the version you are using (see <a href="http://www.cisco.com/c/en/us/support/security/firepower-9000-series/products-release-notes-list.html">http://www.cisco.com/c/en/us/support/security/firepower-9000-series/products-release-notes-list.html</a>).

- b) Enter your username and password.
- c) Click Login.

You are logged in and the Firepower Chassis Manager opens to show the Overview page.

Step 2 To log out of the Firepower Chassis Manager, point at your username in the navigation bar and then select **Logout**.

You are logged out of the Firepower Chassis Manager and are returned to the login screen.

## **Accessing the FXOS CLI**

You can connect to the FXOS CLI using a terminal plugged into the console port. Verify that the console port parameters on the computer terminal (or console server) attached to the console port are as follows:

- 9600 baud
- 8 data bits
- No parity
- 1 stop bit

You can also connect to the FXOS CLI using SSH and Telnet. The Firepower eXtensible Operating System supports up to eight simultaneous SSH connections. To connect with SSH, you need to know the hostname or IP address of the Firepower 9300 chassis.

Use one of the following syntax examples to log in with SSH, Telnet, or Putty:

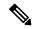

Note

SSH log in is case-sensitive.

From a Linux terminal using SSH:

```
\bullet \ ssh \ ucs-auth-domain \setminus username @ \{UCSM-ip-address \mid UCMS-ipv6-address\} \\
```

```
ssh ucs-example\\jsmith@192.0.20.11
ssh ucs-example\\jsmith@2001::1
```

• ssh -l ucs-auth-domain\\username {UCSM-ip-address| UCSM-ipv6-address| UCSM-host-name}

```
ssh -l ucs-example\\jsmith 192.0.20.11
ssh -l ucs-example\\jsmith 2001::1
```

• ssh {UCSM-ip-address | UCSM-ipv6-address | UCSM-host-name} -l ucs-auth-domain \ username

```
ssh 192.0.20.11 -l ucs-example\\jsmith
ssh 2001::1 -l ucs-example\\jsmith
```

• ssh ucs-auth-domain\\username@{UCSM-ip-address|UCSM-ipv6-address}

```
ssh ucs-ldap23\\jsmith@192.0.20.11
ssh ucs-ldap23\\jsmith@2001::1
```

From a Linux terminal using Telnet:

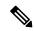

Note

Telnet is disabled by default. See Configuring Telnet for instructions on enabling Telnet.

• **telnet ucs**-*UCSM*-host-name **ucs**-auth-domain\username

```
telnet ucs-qa-10
login: ucs-ldap23\blradmin
```

 $\bullet \ telnet \ ucs-\{UCSM\text{-}ip\text{-}address \mid UCSM\text{-}ipv6\text{-}address\} ucs-auth\text{-}domain \setminus username$ 

telnet 10.106.19.12 2052 ucs-qa-10-A login: ucs-ldap23\blradmin

### From a Putty client:

• Login as: **ucs-***auth-domain*\*username* 

Login as: ucs-example\jsmith

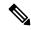

Note

If the default authentication is set to local, and the console authentication is set to LDAP, you can log in to the fabric interconnect from a Putty client using ucs-local\admin, where admin is the name of the local account.